## netech

YOUR NETWORK, ANYWHERE

Cisco Contact Center Supervisor Training

#### TRAINING OVERVIEW

Cisco Contact Center Supervisor Training

Supervisor - Finesse

- Supervisor Log-In & Log-Out
- Team Performance Window
  - Force Agent State Change & Monitor Call
  - o Barge In
- Queue Statistics Window
- Agent Re-skilling
- Supervisor Admin Utility SAU
- Dashboard
  - Real-Time Reports

Cisco Finesse

## **SUPERVISOR**

#### **SUPERVISOR LOG-IN**

Log-in Procedure

 Open your Internet browser (Internet Explorer 9) and type the following website address <a href="http://finesse.illinois.gov">http://finesse.illinois.gov</a>

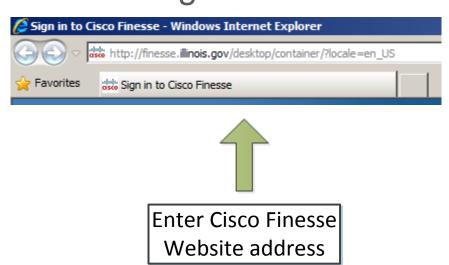

#### **SUPERVISOR LOG-IN**

Log-in Procedure Cont'd

Credentials (last 5 digits of extension: 15551215555)

Agent ID: Enter your 5-digit ID (15555)

Password: The password is the same as the 5-digit ID

Extension: Enter the 11-digit agent extension

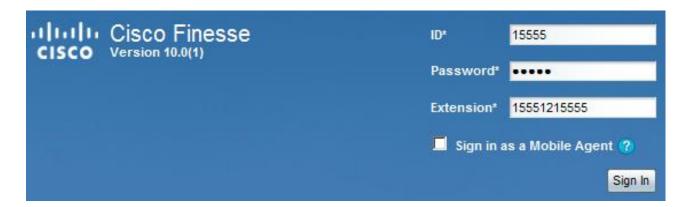

#### **SUPERVISOR LOG-IN**

Supervisor Console

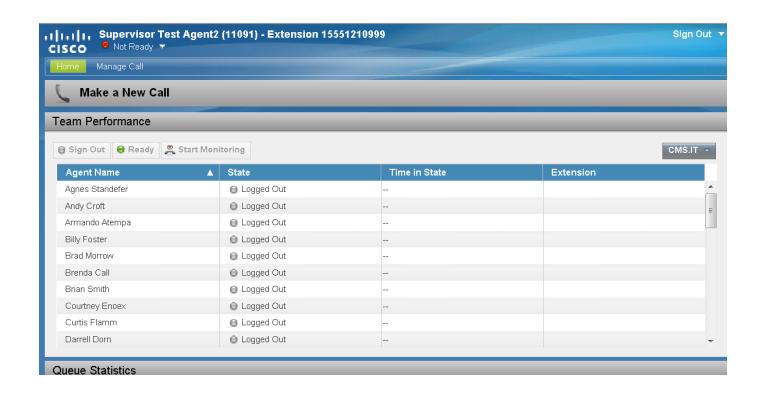

Team Performance

Select team from drop down menu on right

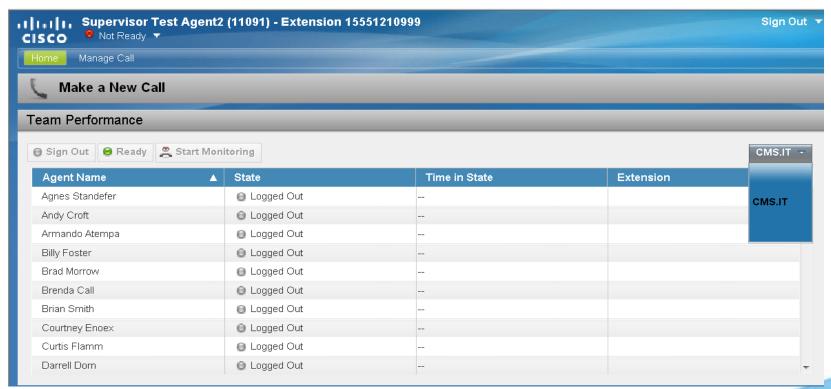

Team Performance Cont'd

 Supervisor can see Agent Name, State, Time in State, and Extension.

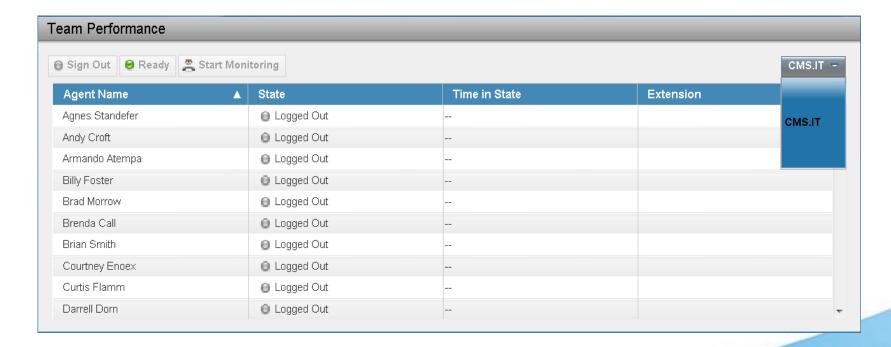

Team Performance Cont'd

 Sort Agents by Agent Name, State, Time in State, or Extension

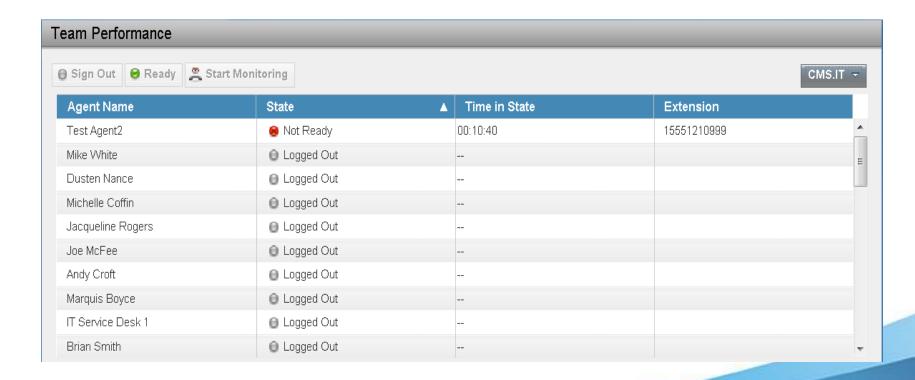

Team Performance Cont'd

 Supervisor can select an agent in "Not Ready" and force the agent to "Sign-Out" or go "Ready"

Team Performance Cont'd

 Supervisor can Monitor an Agent call by selecting an Agent in the "Talking" state and clicking "Start Monitoring"

NOTE: Must be in Not Ready State to Monitor Call

Team Performance Cont'd

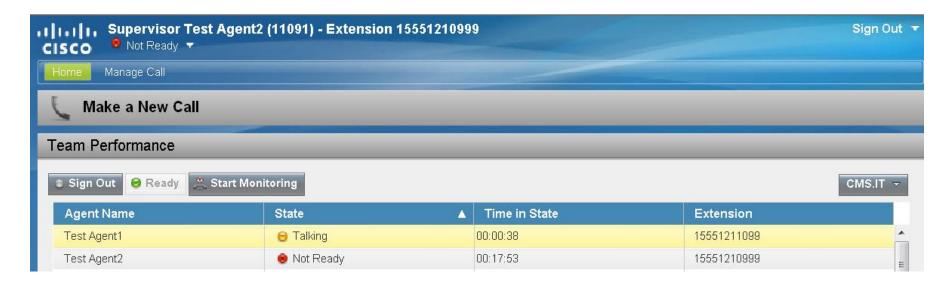

Team Performance Cont'd

- The call is then forked from the agent phone to the supervisor phone. The supervisor will be able to hear the agent and customer, but is unable to talk on the call. The agent nor customer are notified the supervisor is listening into the call.
- The supervisor can stop monitoring the call by clicking the "End" button

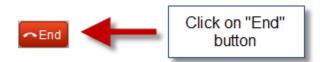

Team Performance Cont'd

 Once the supervisor is monitoring a call, the supervisor can join the call by clicking "Barge In"

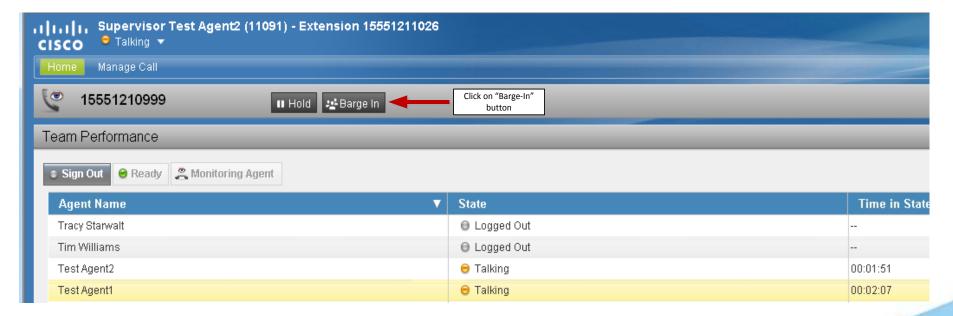

Team Performance Cont'd

 If the supervisor wishes to speak to the customer alone, the agent can be dropped from the call by choosing the agent from the drop down box.

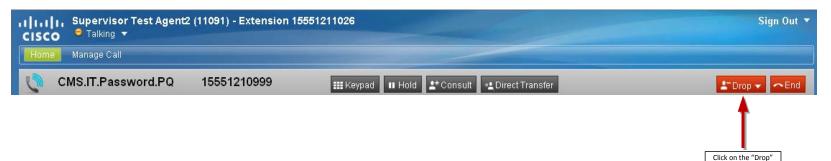

 The agent will drop from the call and be put into "Wrap-Up" state if the agent is from either the IT or CMC teams.

**Queue Statistics** 

 The queue statistics window provides an overview of the queue with number of calls in queue, duration of oldest call in queue, how many agents are in "Ready" or "Not Ready", how many inbound and outbound calls, and how many agents are in a pending "Wrap-Up" state.

|                  |         |          |       |           | Active |     |       | Wra                | p Up                   |
|------------------|---------|----------|-------|-----------|--------|-----|-------|--------------------|------------------------|
| Queue Name       | # Calls | Max Time | Ready | Not Ready | In     | Out | Other | Ready<br>(Pending) | Not Ready<br>(Pending) |
| MS.Admin.PQ      | 0       | 00:00:00 | 0     | 0         | 0      | 0   | 0     | 0                  | 0                      |
| MS.AfterHours.PQ | 0       | 00:00:00 | 0     | 0         | 0      | 0   | 0     | 0                  | 0                      |
| MS.CMC.PQ        | 0       | 00:00:00 | 0     | 0         | 0      | 0   | 0     | 0                  | 0                      |
| MS.CMSITOther.PQ | 0       | 00:00:00 | 0     | 0         | 0      | 0   | 0     | 0                  | 0                      |

**Queue Statistics** 

- Agents will show up in "Ready (Pending)" when in "Wrap-Up"
- Agents will show up in "Not Ready (Pending)" when "Not Ready" with reason was chosen during active call

#### SUPERVISOR LOG-OUT

Supervisor End of Shift Procedure

- Click on the "Ready" button and select "Not Ready End of Shift"
- Click on the "Sign Out" button and select the appropriate code to complete the process

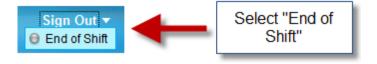

Note: Logging out is only possible when the supervisor is in "Not Ready" status

**Contact Center Enterprise** 

### **AGENT RE-SKILLING**

Supervisor Login Procedure

 Open your Internet browser (Internet Explorer 9) and type the following website address <a href="https://il084sprawhds/cceadmin">https://il084sprawhds/cceadmin</a>

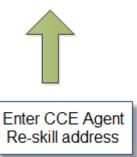

Supervisor Log-in Procedure Cont'd

- In the **Domain** field, choose the appropriate domain for your network username
- In the Username field, enter your network username
- In the Password field, enter your network password
- Click "Sign In"

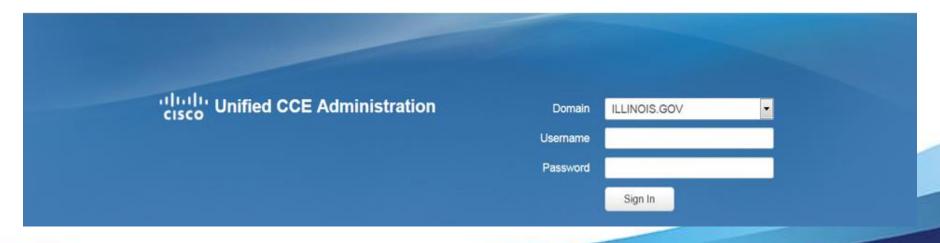

Re-skill Agent Attributes Procedure

- Before changing Agents' Attributes, please read the following notes
- Home- This is the default page when you log in and provides a view pieces of system information. This page provides no access to any tools with which to administer the system
- Manage- This section provides the controls for configuring precision queues, attributes, and assigning those attributes to agents. The only values that should be modified within this tab is within the Agents section. Modifying the precision queue settings has a high likelihood of causing outages to not only your agency, but possibly other agencies. Never make changes to the precision queue settings.
- Settings- This page configures the deployment type for the system. Never make changes to the settings on this page. Doing so will cause an outage to the entire state.

Re-skill Agent Procedure Cont'd

Navigate to the Manage/Agents option

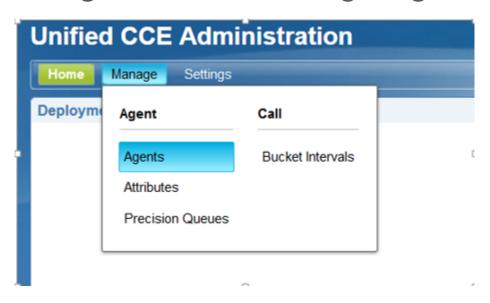

Re-skill Agents' Attributes Procedure Cont'd

Enter the Agent ID you wish to modify in the search field

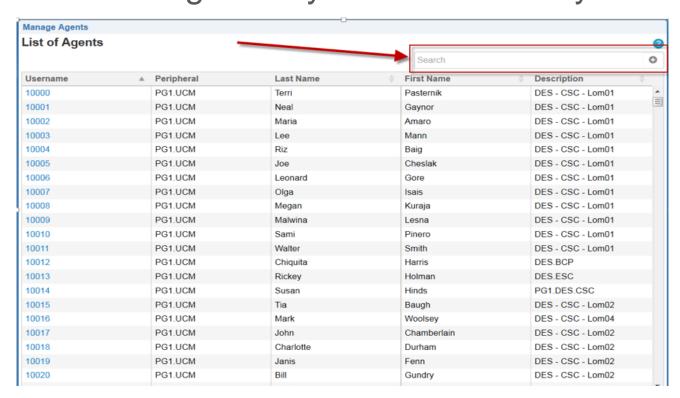

Re-skill Agents' Attributes Procedure Cont'd

Click on the blue text of the agent you wish to modify

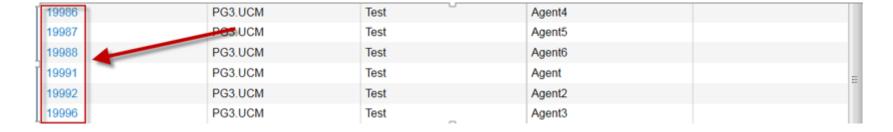

Re-skill Agents' Attributes Procedure Cont'd

The agent's setting will be displayed as below

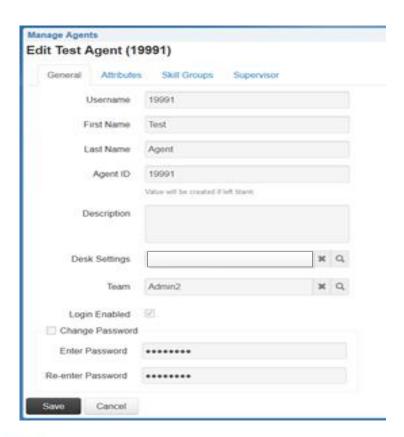

Re-skill Agents' Attributes Procedure Cont'd

 Click on the attributes tab in order to add the needed skills to the agent

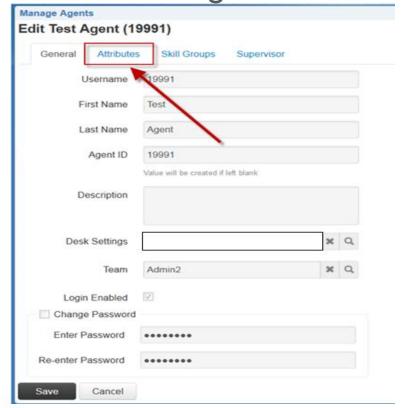

Re-skill Agents' Attributes Procedure Cont'd

Click on the "Add" button

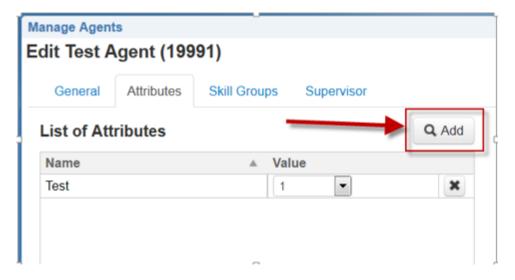

Re-skill Agents' Attributes Procedure Cont'd

 Click on the blue test of the needed attribute to add and click on the "Save" button to complete the change

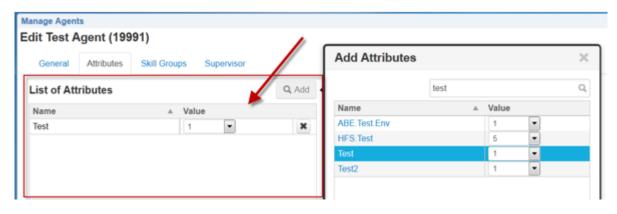

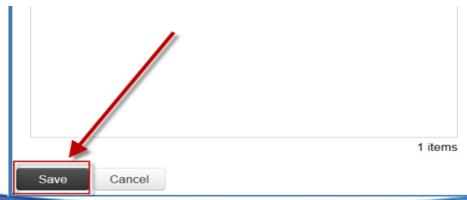

Re-skill Agent Warning

• WARNING: Be careful to only assign Agents their respective Attributes. If an agent is assigned a different attribute other than his/her team, that person could end up getting a call from another call center.

Emergency Ad-Hoc Closure

# SUPERVISOR ADMINUTILITY

#### **SUPERVISOR ADMIN UTILITY**

What is it?

- Ad-Hoc Changes to Contact Center Status
  - Emergency Closure Redirect to CMC
  - Ah-Hoc Announcements
  - Reset back to Default Schedule
- Call 217-557-8438
- Requires PIN to authenticate

#### **SUPERVISOR ADMIN UTILITY**

#### Call Flow

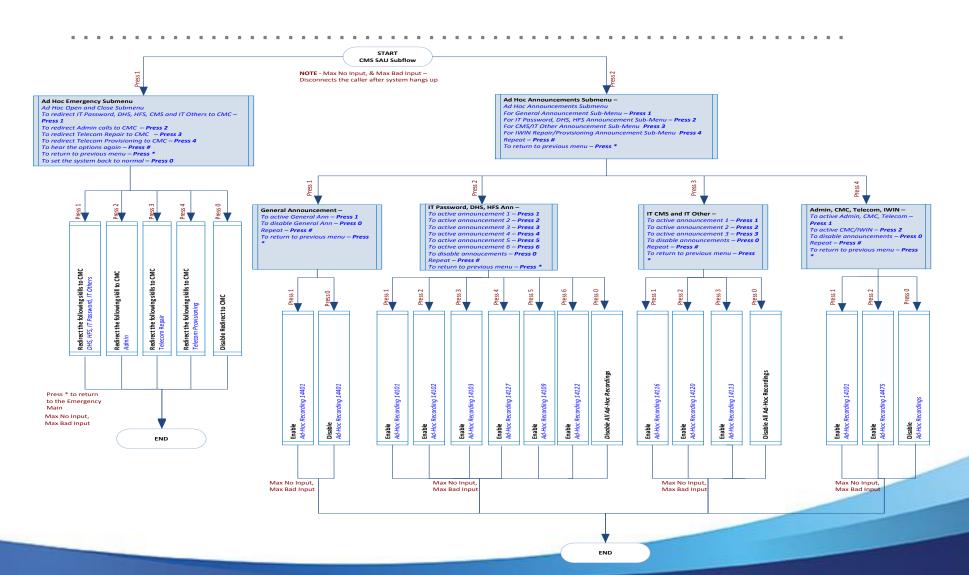

## **QUESTIONS?**